# Barrierefreie Dokumente

Von barrierefreien Dokumenten profitieren alle Menschen!

Durch sie können auch blinde oder stark sehbeeinträchtigte Personen auf deine Inhalte zugreifen. Das Dokument lässt sich leicht navigieren und die Erstellung eines Inhaltsverzeichnisses ist unkompliziert möglich.

Mit dem richtigen Export werden alle Formatierungen auch im PDF-Dokument dargestellt.

Doch wie kannst du Barrieren in deinen Dokumenten vermeiden? Auf den folgenden Seiten geben wir dir einen ausführlichen Einblick in die Umsetzung.

**Arbeitsaufwand Umsetzung Finanzieller Aufwand** 

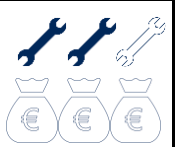

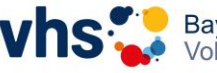

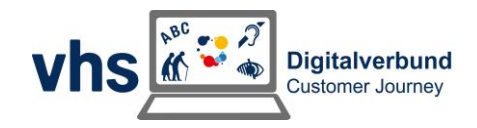

# Inhalt – Barrierefreie Dokumente

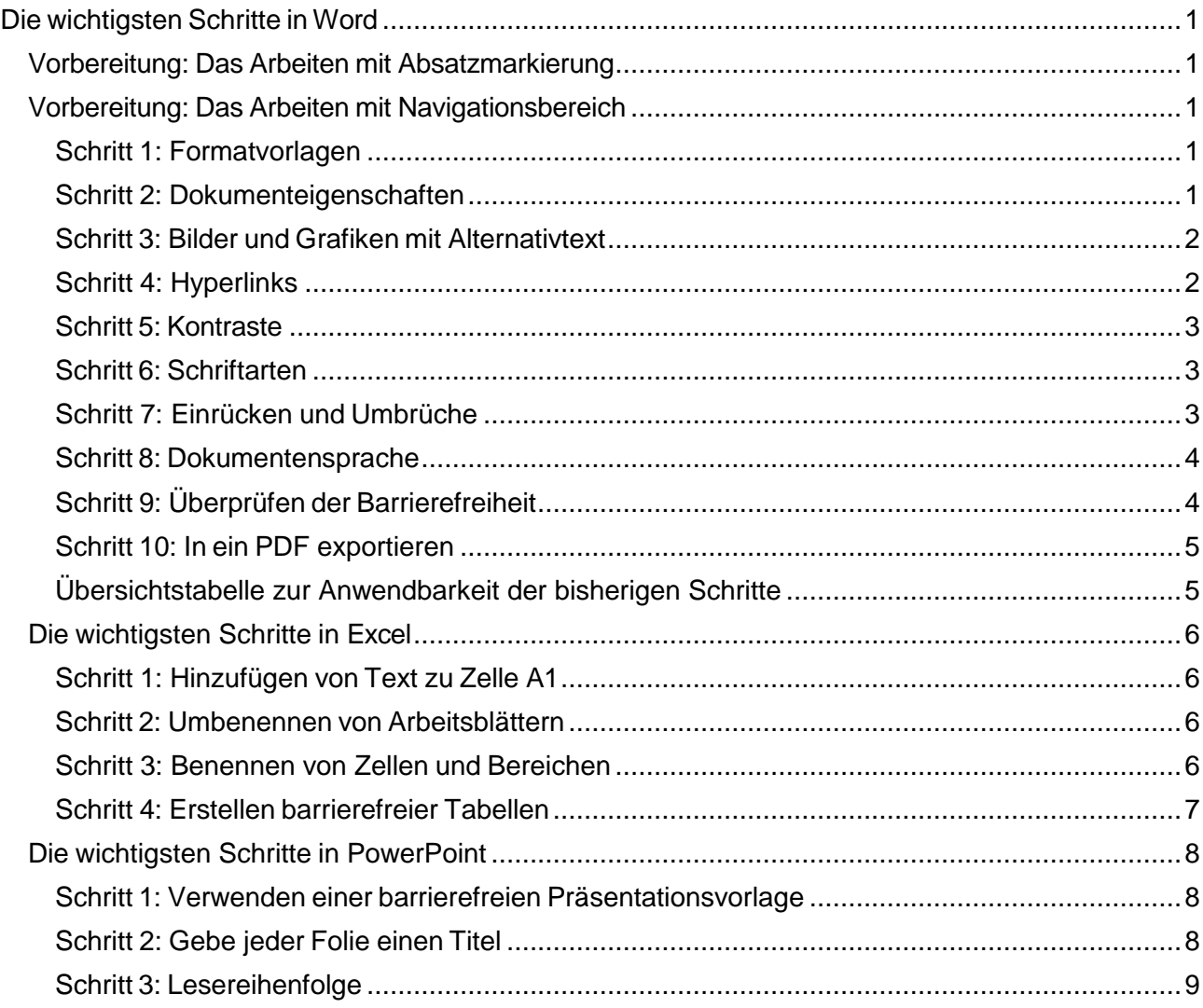

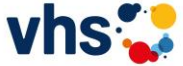

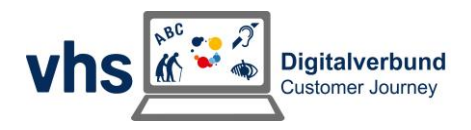

# <span id="page-2-0"></span>Die wichtigsten Schritte in Word

# <span id="page-2-1"></span>Vorbereitung: Das Arbeiten mit Absatzmarkierung

Absatzmarken helfen dabei, den Text in Absätze zu unterteilen. Sie erleichtern das Lesen und Verstehen des Textes. Überschriften, Aufzählungen oder Textblöcke werden so klarer strukturiert. Wenn du die Absatzmarken in Word aktivieren möchtest, gehst du in der Menüleiste auf "Start" und klickst dann in dem Bereich "Absatz" auf das Zeichen "¶". Jetzt werden dir die Absatzmarken im Dokument angezeigt. Das kann helfen, eine übersichtliche Struktur zu schaffen.

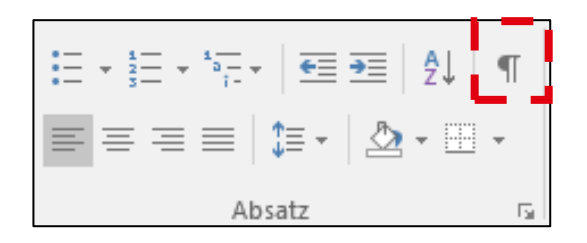

# <span id="page-2-2"></span>Vorbereitung: Das Arbeiten mit Navigationsbereich

Der Navigationsbereich in Word erleichtert die Navigation und Strukturierung von Dokumenten durch das Hervorheben von Überschriften und Abschnitten. Gehe dazu in der Menüleiste auf "Ansicht" und dann in den Bereich "Anzeigen". Dort aktivierst du das Kontrollkästchen neben "Navigationsbereich". Dieser wird nun links neben dem Dokument eingeblendet.

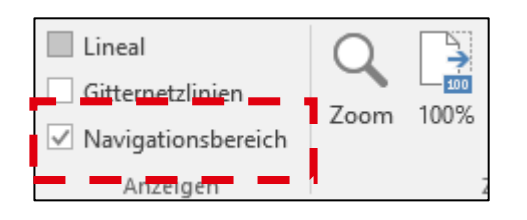

## <span id="page-2-3"></span>**Schritt 1: Formatvorlagen**

Das Arbeiten mit Formatvorlagen ist für die Erstellung von barrierefreien Dokumenten wichtig. Nur so entsteht ein einheitliches Schema. Eine gelungene Formatierung hilft Ausleseprogrammen am Computer. Sie zeigt an, wann es sich um eine Überschrift oder um einen gewöhnlichen Fließtext handelt. Eine Formatierung "fett" ist dabei nicht ausreichend um eine Überschrift zu markieren.

<span id="page-2-4"></span>![](_page_2_Picture_10.jpeg)

#### **Schritt 3: Dokumenteneigenschaften**

Das Hinzufügen der Dokumenteigenschaften ermöglicht ein besseres Auffinden und Zuordnen mit Ausleseprogrammen. Unter "Datei – Informationen – Eigenschaften" kann zu der Datei beispielsweise ein Dokumententitel, ein Autor oder ein Kommentar hinzugefügt werden. Dazu in den grauen Bereich neben z.B. "Titel" klicken. Dieser wird dann weiß und kann bearbeitet werden.

Ohne die Datei öffnen zu müssen, kann ein Ausleseprogramm nun erkennen, um welche Datei es sich handelt.

![](_page_3_Picture_3.jpeg)

## <span id="page-3-0"></span>**Schritt 3: Bilder und Grafiken mit Alternativtext**

Bilder und Grafiken sind nur dann barrierefrei, wenn diese mit einem entsprechenden Alternativtext versehen werden, der erklärt, was auf diesem Bild / dieser Grafik zu sehen ist. Bei älteren Word-Versionen öffnet sich mit Rechtsklick auf die Grafik ein Kontextmenü. In diesem kannst du das Fenster "Grafik formatieren" auswählen. Gib im Feld "Beschreibung" den erforderlichen Alternativtext ein. Das Feld "Titel" kann leer bleiben. Bei neueren Office-Versionen kann direkt via Rechtsklick auf die Grafik über das Kontextmenü "Alternativtext anzeigen" aufgerufen werden.

![](_page_3_Picture_6.jpeg)

# <span id="page-3-1"></span>**Schritt 4: Hyperlinks**

Da ein Ausleseprogramm einen gewöhnlichen Hyperlink unter Umständen Buchstabe für Buchstabe ausliest ("W" - "W" - "W",..), sollten Hyperlinks mit einer alternativen Beschriftung versehen werden. Mit Hilfe eines Rechtsklicks auf den Hyperlink gelangst du in ein Menü, in dem du "Hyperlink bearbeiten" auswählen kannst. Hier lässt sich ein "anzuzeigender Text" einfügen. Trägst du diesen ein und bestätigst mit "OK", steht im Text nicht mehr der vollständige Link, sondern der angegebene Alternativtext.

![](_page_3_Picture_9.jpeg)

![](_page_3_Picture_12.jpeg)

#### **Beispiel:**

**Der Link lautet**:<https://support.microsoft.com/>

Ein Ausleseprogramm würde diesen Buchstaben für Buchstabe auslesen.

Füge ich nun den anzuzeigenden Text ein, so erscheint dieser ebenfalls blau hinterlegt und unterstrichen wie ein Hyperlink. Er erfüllt dieselbe Funktion: [Website Microsoft](https://support.microsoft.com/)

![](_page_4_Picture_144.jpeg)

# <span id="page-4-0"></span>**Schritt 5: Kontraste**

Für Menschen mit Restsehvermögen sind starke Kontraste von großer Bedeutung. Bevorzugt sollten schwarz-weiß Kontraste oder ähnliches verwendet werden. Rot-Grün, Rot-Orange oder Blau-Grün sollten als Kombinationen vermieden werden. Mehr Informationen zum Thema "Klares Aussehen" findest du in unserem gleichnamigen Mini-Leitfaden.

## <span id="page-4-1"></span>**Schritt 6: Schriftarten**

Versuche generell auf verschnörkelte Schriftarten zu verzichten. Sie können, ähnlich wie schwache Kontraste, für Menschen mit eingeschränktem Sehvermögen eine Schwierigkeit darstellen. Nutze daher "nüchterne" Schriftarten (z.B.: Arial).

<span id="page-4-2"></span>**Hinweis:** Bitte greife auf die Schriften in den Formatvorlagen zurück.

## **Schritt 7: Einrücken und Umbrüche**

Das Einrücken von Textelementen mit Hilfe der Leertaste führt dazu, dass Sprachausgaben jedes Leerzeichen einzeln vorlesen ("leer", "leer", "leer", "leer"). Bitte verwende zum Ein- und Ausrücken die Tabulatortaste. Ebenso dürfen Seitenumbrüche nicht mit mehrmaligem Drücken auf die Enter-Taste erzeugt werden. Andernfalls kann es zu einem ähnlichen Problem kommen.

![](_page_4_Picture_145.jpeg)

**Tipp:** Um einen Seitenumbruch zu erzeugen kannst du die Tastenkombination "Strg" + "Enter" verwenden.

![](_page_4_Picture_14.jpeg)

Bayerischer Volkshochschulverband e.V.

![](_page_4_Picture_17.jpeg)

#### <span id="page-5-0"></span>**Schritt 8: Dokumentensprache**

Um ein verständliches Auslesen der Texte für blinde Menschen zu gewährleisten, ist es wichtig, dass die Dokumentsprache richtig ausgewählt ist. In der unteren Leiste der Datei wird die derzeit ausgewählte Sprache angezeigt. Bei einem in Deutsch verfassten Text sollte dort "Deutsch" stehen, bei einem in Englisch verfassten Text "Englisch" (Word unterscheidet u.a. zwischen "Englisch [Vereinigte Staaten]" und "Englisch [Vereinigtes Königreich]"). Ist dies nicht der Fall, so kann die Sprache mit einem Klick auf die derzeit angezeigte Sprache geändert werden.

Beispiel: Klicke auf "Deutsch", wähle die gewünschte Sprache aus und bestätige mit "ok". Du kannst die Sprache auch "Als Standard festlegen".

![](_page_5_Picture_138.jpeg)

# <span id="page-5-1"></span>**Schritt 9: Überprüfen der Barrierefreiheit**

Mit einem Klick auf "Datei" und "Auf Probleme überprüfen - Barrierefreiheit überprüfen" kann das Dokument am Ende noch elektronisch auf Mängel hinsichtlich der Barrierefreiheit überprüft werden. (Bzw. bei MS 365: Abschnitt "Überprüfen" in Menü auswählen und anschließend Schaltfläche "Barrierefreiheit überprüfen".) Eventuelle Mängel werden nun rechts am Bildrand angezeigt. Jeder Mangel wird in der Regel mit einer Begründung und

![](_page_5_Figure_6.jpeg)

einem Verbesserungsvorschlag versehen. So kannst du Probleme meist schnell beseitigen.

![](_page_5_Picture_8.jpeg)

![](_page_5_Picture_11.jpeg)

#### <span id="page-6-0"></span>**Schritt 10: In ein PDF exportieren**

Klicke oben links auf "Datei" und wähle anschließend "Exportieren". Klicke dann auf den Button "PDF/XPS-Dokument erstellen". Es öffnet sich ein Fenster, indem du den Dateinamen und den Speicherort festlegen kannst. Klicke auf "Veröffentlichen". Fertig. Alternativ kannst du auch über "Speichern unter..." PDF auswählen.

**Hinweis:** Erstelle PDF-Dokumente nie über die Druckfunktion mit "PDF24". Hier werden die Formatierungen gegebenenfalls nicht richtig übernommen.

![](_page_6_Picture_3.jpeg)

## <span id="page-6-1"></span>**Übersichtstabelle zur Anwendbarkeit der bisherigen Schritte**

![](_page_6_Picture_235.jpeg)

![](_page_6_Picture_6.jpeg)

![](_page_6_Picture_9.jpeg)

# <span id="page-7-0"></span>Die wichtigsten Schritte in Excel

### <span id="page-7-1"></span>**Schritt 1: Hinzufügen von Text zu Zelle A1**

Eine Sprachausgabe beginnt mit dem Auslesen eines beliebigen Arbeitsblatts aus Zelle A1. Wenn das Arbeitsblatt eine Tabelle enthält, sollte A1 vorzugsweise der Titel der Tabelle sein. Wenn das Arbeitsblatt lang oder komplex ist, füge Anweisungen oder eine Übersicht über das Arbeitsblatt in Zelle A1 ein. Dadurch werden blinde Personen darüber informiert, was auf Ihrem Arbeitsblatt angezeigt wird und wie sie es verwenden können. Der Anleitungstext kann die gleiche Farbe wie der Hintergrund haben. Dadurch ist er für sehende Personen nicht sichtbar, kann aber von Sprachausgaben vorgelesen werden.

#### <span id="page-7-2"></span>**Schritt 2: Umbenennen von Arbeitsblättern**

Bildschirmsprachausgaben lesen Arbeitsblattnamen vor. Stelle daher sicher, dass diese Bezeichnungen klar und beschreibend sind. Die Verwendung eindeutiger Namen für Arbeitsblätter erleichtert die Navigation in der Arbeitsmappe.

![](_page_7_Picture_150.jpeg)

## <span id="page-7-3"></span>**Schritt 3: Benennen von Zellen und Bereichen**

Benenne Zellen und Bereiche, damit Nutzende der Sprachausgabe schnell deren Zweck in Excel Arbeitsblättern identifizieren können. **Einfachster Weg:** Zelle(n) markieren Zellennamen links über Tabelle überschreiben: "A1"  $\rightarrow$  "Neuer Zellenname"

**Alternativ: Registerkarte "Formeln" → "Namensmanager"** 

Blinde oder sehbeeinträchtigte Menschen können den Befehl "Gehe zu" (STRG+G) verwenden, um ein Dialogfeld zu öffnen. In diesem sind alle definierten Namen aufgelistet. Durch Auswählen eines Namens kann die Person schnell zum benannten Datenbereich springen.

![](_page_7_Picture_151.jpeg)

![](_page_7_Picture_11.jpeg)

![](_page_7_Picture_13.jpeg)

### <span id="page-8-0"></span>**Schritt 4: Erstellen barrierefreier Tabellen**

Tabellen können helfen, eine Gruppe von Daten anhand des Namens zu identifizieren. Formatiere die Tabelle mithilfe von Formatvorlagen. So lassen sich Daten hervorheben. Wenn du die Tabelle sorgfältig benennst und formatierst, können alle deine Daten verstehen. Zunächst sollte die Tabelle benannt werden, um sie später einfacher identifizieren zu können. Zunächst muss die Tabelle unter Menüleiste "Start" und Bereich "Als Tabelle formatieren" formatiert werden. Danach kann auf eine beliebige Zelle in der Tabelle geklickt werden, damit in der Menüleiste nun die Registerkarten "Entwurf" und "Tabellentools" erscheinen. Jetzt kann im Bereich "Eigenschaften" ein neuer Name vergeben werden.

![](_page_8_Picture_225.jpeg)

Bei dem Schritt "Als Tabelle formatieren" ist es wichtig, eine barrierefreie Tabellenformatvorlage auszuwählen. Dies erleichtert nicht nur die Lesbarkeit, sondern auch die Zugänglichkeit für Menschen mit Beeinträchtigungen. Eine geeignete Vorlage kann beispielsweise die Schriftart, -größe und -farbe standardisieren. Klicke auf ein beliebiges Feld in der Tabelle und wähle unter "Tabellentools" in der Registerkarte "Entwurf" im Bereich "Tabellenformatvorlagen" eine solche aus.

![](_page_8_Picture_226.jpeg)

Um eine barrierefreie Tabelle zu erstellen, sollten Spaltenüberschriften verwendet werden. Dadurch wird die Struktur der Tabelle deutlicher und es fällt leichter, die relevanten Informationen schnell zu erfassen. Die Überschriften sollten klar und eindeutig sein. Das vermeidet Missverständnisse.

Es gibt jedoch auch Tabellenstrukturen, die vermieden werden sollten:

Vermeide leere Zellen, Spalten und Zeilen. Wenn mit der Tastatur navigiert wird, können eine leere Zelle, Spalte oder Zeile Nutzende von Sprachausgaben glauben lassen, dass die Tabelle nichts mehr enthält.

Vermeide das Teilen oder Zusammenführen von Zellen: Bildschirmsprachausgaben verfolgen ihre Position in einer Tabelle durch Zählen von Tabellenzellen.

**Diese Regeln für das Erstellen von Tabellen gelten innerhalb aller MS-Office Programme** (lediglich der Teil mit dem Tabellennamen gilt nur für Excel).

![](_page_8_Picture_10.jpeg)

![](_page_8_Picture_13.jpeg)

# <span id="page-9-0"></span>Die wichtigsten Schritte in PowerPoint

**Hinweis:** Das barrierefreie Erstellen von PowerPoint-Präsentationen ist nicht so einfach. Blinde und sehbeeinträchtigte Personen greifen eher weniger auf grafisch ausgelegte Anwendungen zurück. Wir empfehlen, bei Präsentationen lieber zusätzlich ein barrierefreies PDF-Dokument über Word zu erstellen. Über dieses erhalten Nutzende von Sprachassistenten alle nötigen Informationen.

Möchtest du dennoch eine barrierefreie Präsentation erstellen, teilen wir nachfolgend die Anforderungen mit dir.

#### <span id="page-9-1"></span>**Schritt 1: Verwenden einer barrierefreien Präsentationsvorlage**

Verwende eine barrierefreie Vorlage, um sicherzustellen, dass deine PowerPoint-Präsentation für alle Zielgruppen zugänglich ist. Diese Vorlagen sind speziell so konzipiert, dass sie ein barrierefreies Foliendesign mit geeigneten Farben, Kontrasten und Schriftarten bieten. Darüber hinaus sind sie darauf ausgelegt, dass der Folieninhalt leichter von Bildschirmsprachausgaben gelesen werden kann, um die Barrierefreiheit zu erhöhen. Um eine barrierefreie Vorlage in PowerPoint zu finden, kannst du wie folgt vorgehen: Klicke auf die Schaltfläche "Datei" in der Menüleiste und wähle "Neu" aus. Im Suchfeld "Nach Onlinevorlagen und Designs suchen" den Text "barrierefreie Vorlagen" eingeben und die Eingabetaste drücken. Es werden verschiedene barrierefreie Vorlagen angezeigt, aus denen du eine geeignete auswählen kannst. Klicke auf "Erstellen", um die Vorlage zu öffnen und deine Präsentation zu erstellen.

![](_page_9_Picture_5.jpeg)

#### <span id="page-9-2"></span>**Schritt 2: Gib jeder Folie einen Titel**

Ein einfacher Schritt zur Inklusion besteht darin, auf jeder Folie einen eindeutigen, beschreibenden Titel zu haben, auch wenn er nicht sichtbar ist. Eine Person, die die Sprachausgabe nutzt, weiß so, welche Folie welche ist.

![](_page_9_Picture_8.jpeg)

![](_page_9_Picture_9.jpeg)

![](_page_9_Picture_11.jpeg)

Über die Registerkarte "Start" kannst du ein Layout mit Titel wählen. Falls der Titel nicht auf der Folie zu sehen sein soll kannst du diesen auch außerhalb der Folie platzieren, indem du unter Registerkarte den Zoom auf 50% stellst und den Titel außerhalb der sichtbaren Folie platzierst.

![](_page_10_Picture_1.jpeg)

#### <span id="page-10-0"></span>**Schritt 3: Lesereihenfolge**

Die Lesereihenfolge bezieht sich auf die Art und Weise, wie PowerPoint die Inhalte der Folien für Menschen mit Sehbehinderungen oder für die Verwendung von Screenreadern interpretiert. Man kann die Funktion "Auswahlbereich" verwenden, um spezifische Elemente auszuwählen und ihre Lesereihenfolge anzupassen. Eine korrekte Lesereihenfolge ist wichtig. So stellst du sicher, dass Präsentationen für alle Nutzenden zugänglich und verständlich sind.

Unter der Registerkarte "Start" und dem Bereich "Zeichnen", kannst du dir unter "Anordnen" den Auswahlbereich anzeigen lassen.

![](_page_10_Picture_5.jpeg)

Bei den neuesten MS-Office Versionen gibt es die Funktion "Lesereihenfolge". Somit ist es noch leichter, die korrekte Lesereihenfolge zu bestimmen.

Jede PowerPoint-Präsentation verfügt über Standardvorlagen für Folienlayouts, die du individuell an deine optischen Ansprüche anpassen kannst. Globale Änderungen an den Folienlayouts kannst du mit Hilfe des "Folienmasters" vornehmen. Sie werden dann von allen Folien mit diesem Folienlayout automatisch übernommen. Richte in der Folienmaster-Ansicht die optischen Eigenschaften der einzelnen Elemente sowie den Standardinhalt, der auf allen Folien angezeigt wird, ein. Die Einstellungen des oberen Folienmasters (obere Folie des Baumes in der Navigationsleiste) werden auf die einzelnen Folien-Layouts weitergegeben. In den Folienlayouts können die Formatierungen auch überschrieben werden.

![](_page_10_Picture_8.jpeg)

![](_page_10_Picture_11.jpeg)